# 部署和使用与Microsoft Teams的Webex Call集成

### 目录

简介 先决条件 要求 使用的组件 部署 Teams管理中心 可选 禁用内置呼叫选项并将Webex呼叫作为唯一选项 配置以隐藏Microsoft Teams用户的Webex应用窗口 用户体验 Teams应用 Webex应用 已知问题 输入号码后开始呼叫无事发生 登录时未收到错误,但仍不显示我的号码中的指定号码 相关信息

# 简介

本文档介绍如何部署与Microsoft Teams的Webex Calling集成,并解释此部署的常见问题。

# 先决条件

#### 要求

Cisco 建议您了解以下主题:

- Webex Control Hub。
- Microsoft管理中心。

#### 使用的组件

本文档中的信息基于以下软件和硬件版本:

- Webex Control Hub和Webex呼叫订用。
- Office 365 E3许可。
- 适用于Windows 43.5.0.26155的Webex应用(64位)
- Microsoft Teams for Windows 1.6.00.11166(64位)

本文档中的信息都是基于特定实验室环境中的设备编写的。本文档中使用的所有设备最初均采用原 始(默认)配置。如果您的网络处于活动状态,请确保您了解所有命令的潜在影响。

#### 部署

Teams管理中心

要激活Webex应用,请导航至admin.teams.microsoft.com > Teams apps > Manage apps。搜索并 选择Webex Call应用。

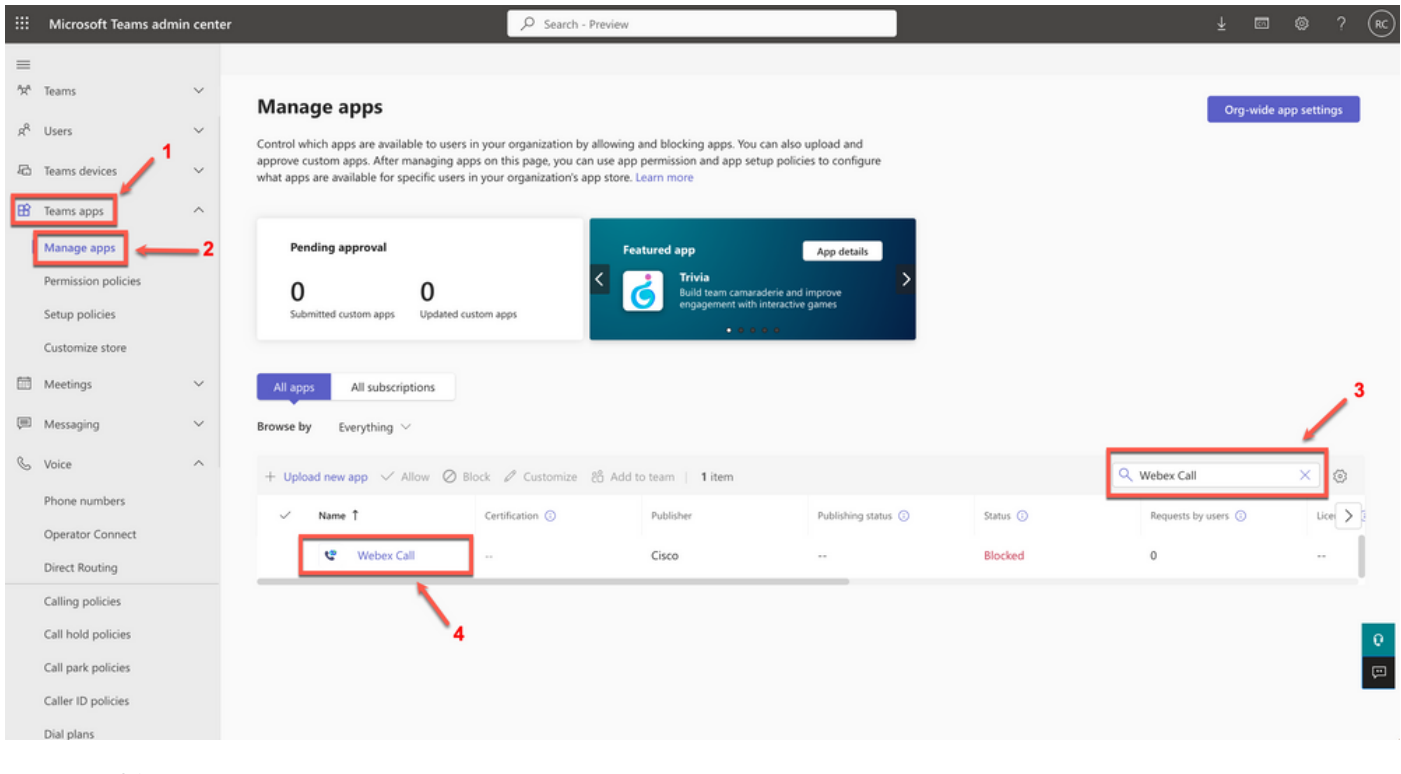

Webex呼叫应用

在Webex Call status设置中,将切换从Blocked滑动到Allowed。

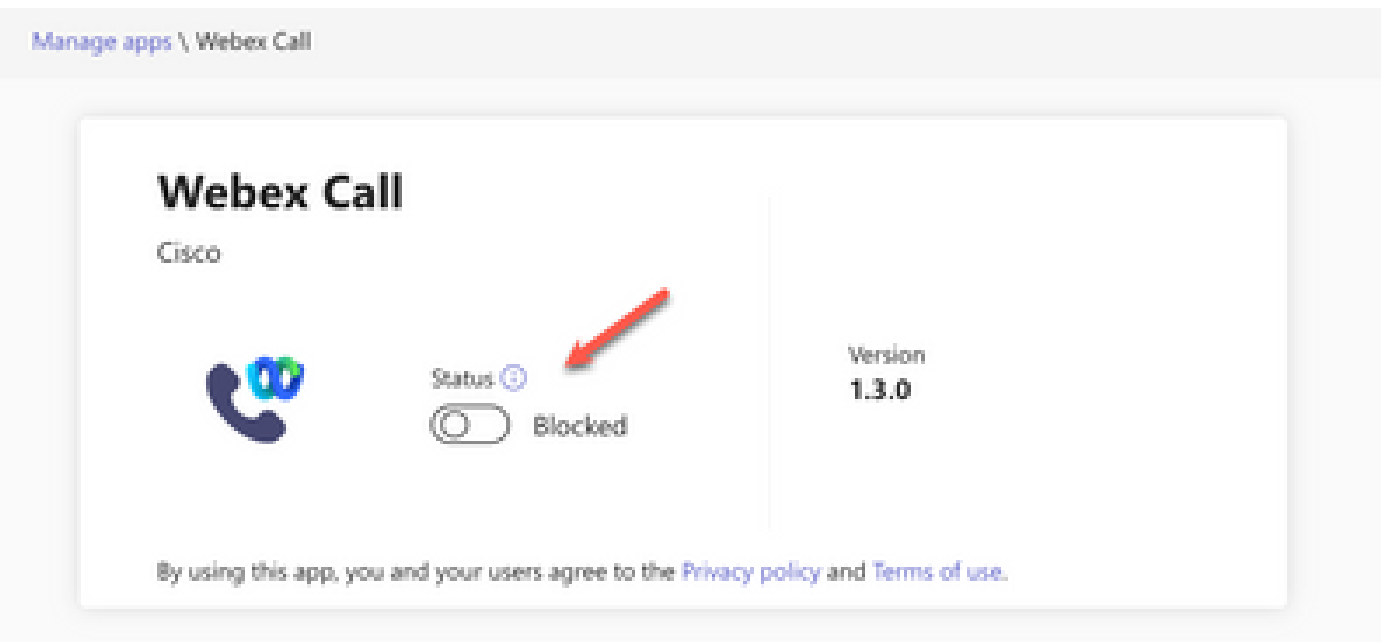

状态

接下来,在权限策略下将Webex Call设置为Allow,使其对用户可用。为此,请导航到Teams apps > Permission policies,然后选择默认策略或创建新策略。

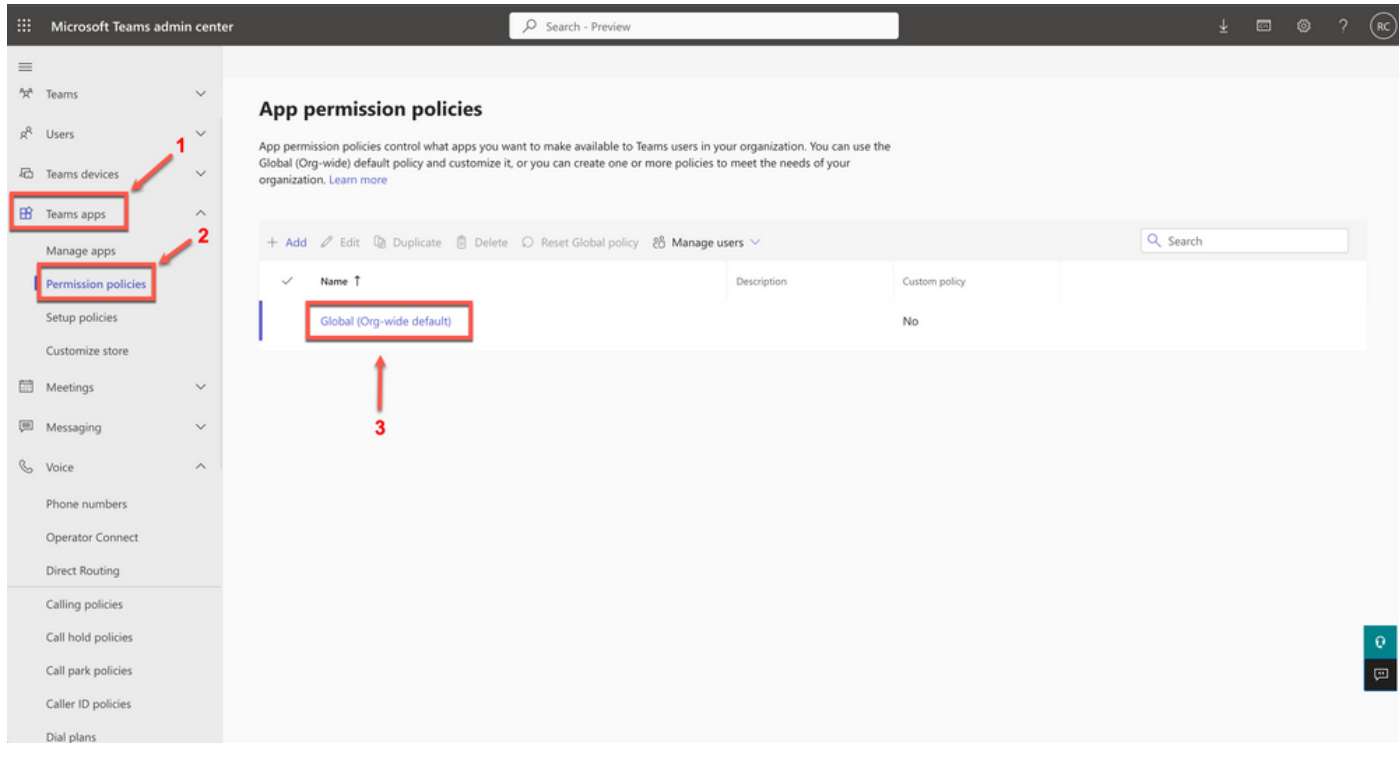

权限策略

选择Third-party apps下拉菜单,然后选择Allow specific apps并阻止所有其他应用。

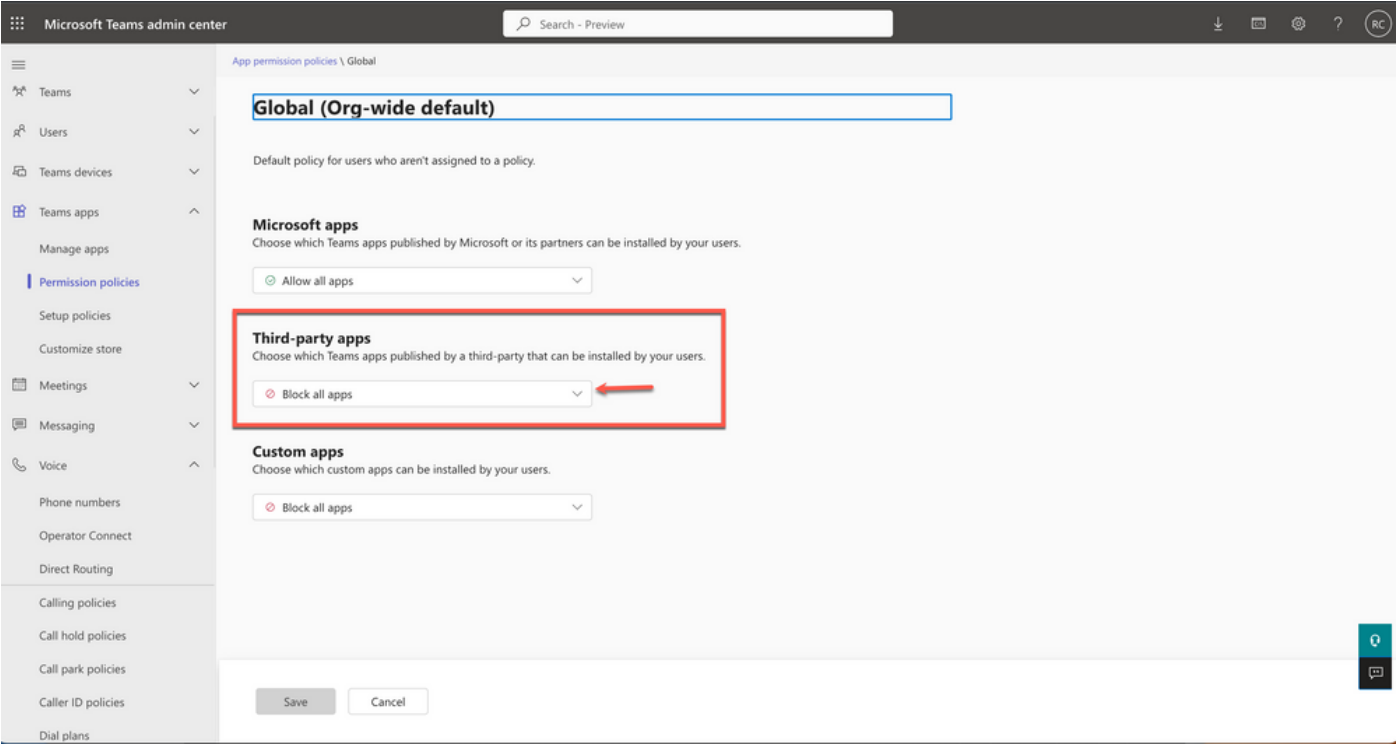

允许应用

#### Third-party apps Choose which Teams apps published by a third-party that can be installed by your users.

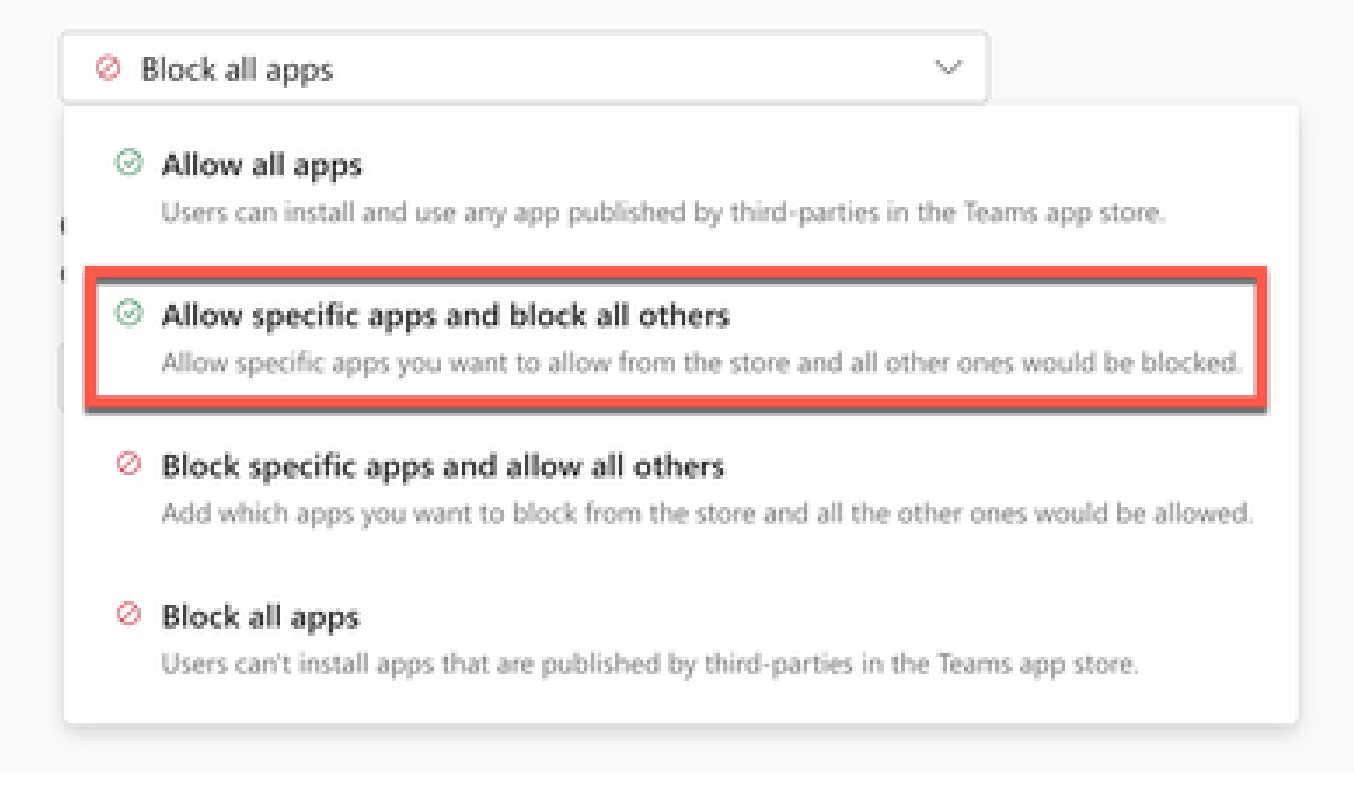

下拉菜单

在Add apps下,选择Allow apps。

#### **Third-party apps**

Choose which Teams apps published by a third-party that can be installed by your users.

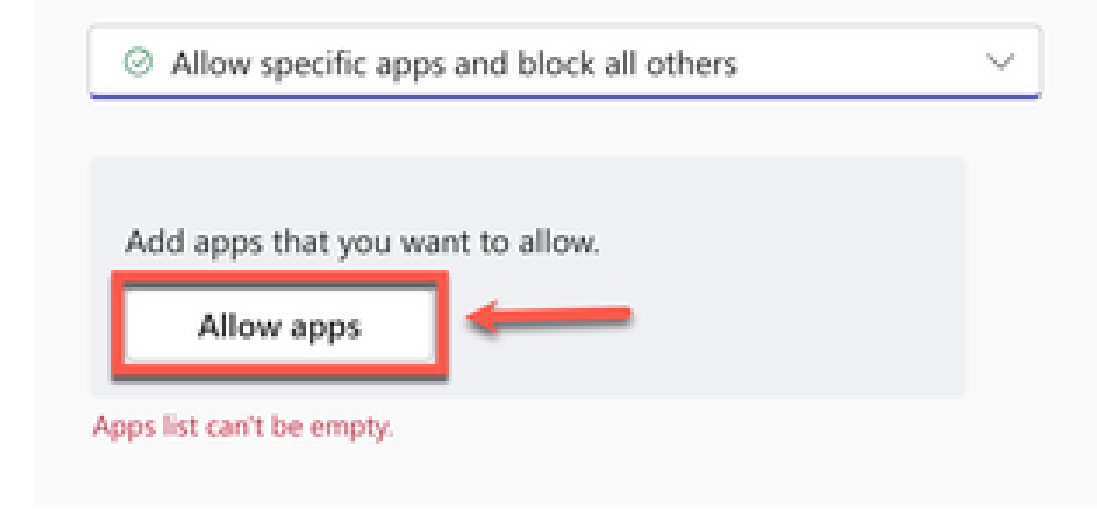

允许应用

搜索Webex Call,单击Add。

# Add third-party apps

Search for apps you want to add or to see a list of apps go to Manage apps.

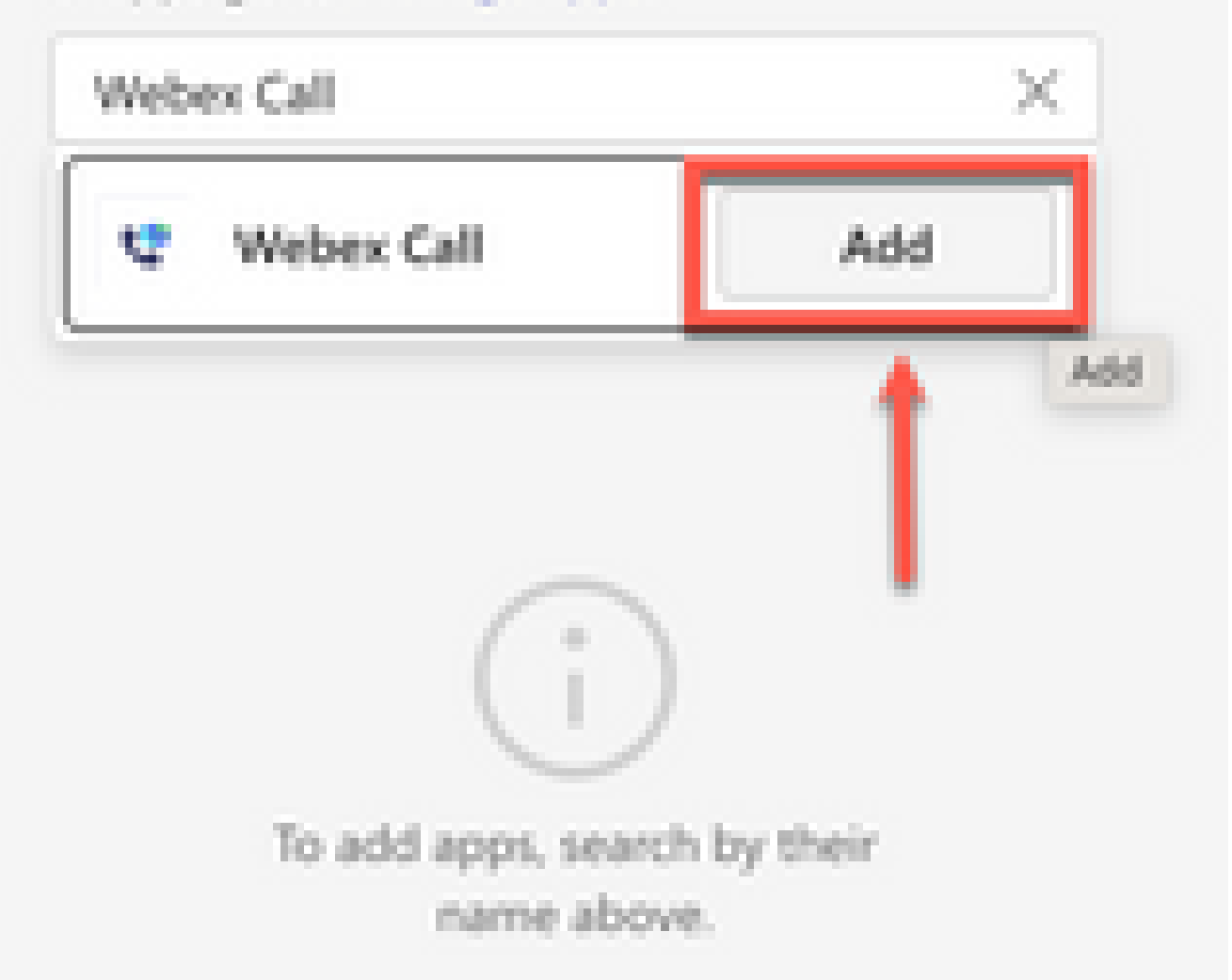

#### 关于此翻译

思科采用人工翻译与机器翻译相结合的方式将此文档翻译成不同语言,希望全球的用户都能通过各 自的语言得到支持性的内容。

请注意:即使是最好的机器翻译,其准确度也不及专业翻译人员的水平。

Cisco Systems, Inc. 对于翻译的准确性不承担任何责任,并建议您总是参考英文原始文档(已提供 链接)。